## FAQ - VNEXT ESPACE FACTORIELLES SAUVEGARDE DES DONNÉES

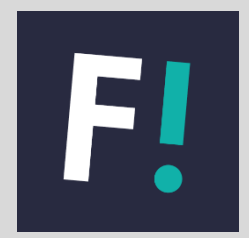

## SAUVEGARDE & RESTAURATION DES DONNÉES

Pour effectuer une sauvegarde des données, connectez-vous en tant qu'administrateur de l'Espace Factorielles via votre code client (ABTXXXXXXX ou EXCXXXXXXXX) et votre mot de passe.

Seléctionnez l'onglet "**Outils**", puis cliquez sur le bouton "**Sauvegarder base**" pour exporter une copie de toutes vos données Factorielles (Compte utilisateur, dossiers clients, études…) à l'emplacement de votre choix.

Le bouton "**Restaurer base**" permet de récupérer des données Factorielles exporté .

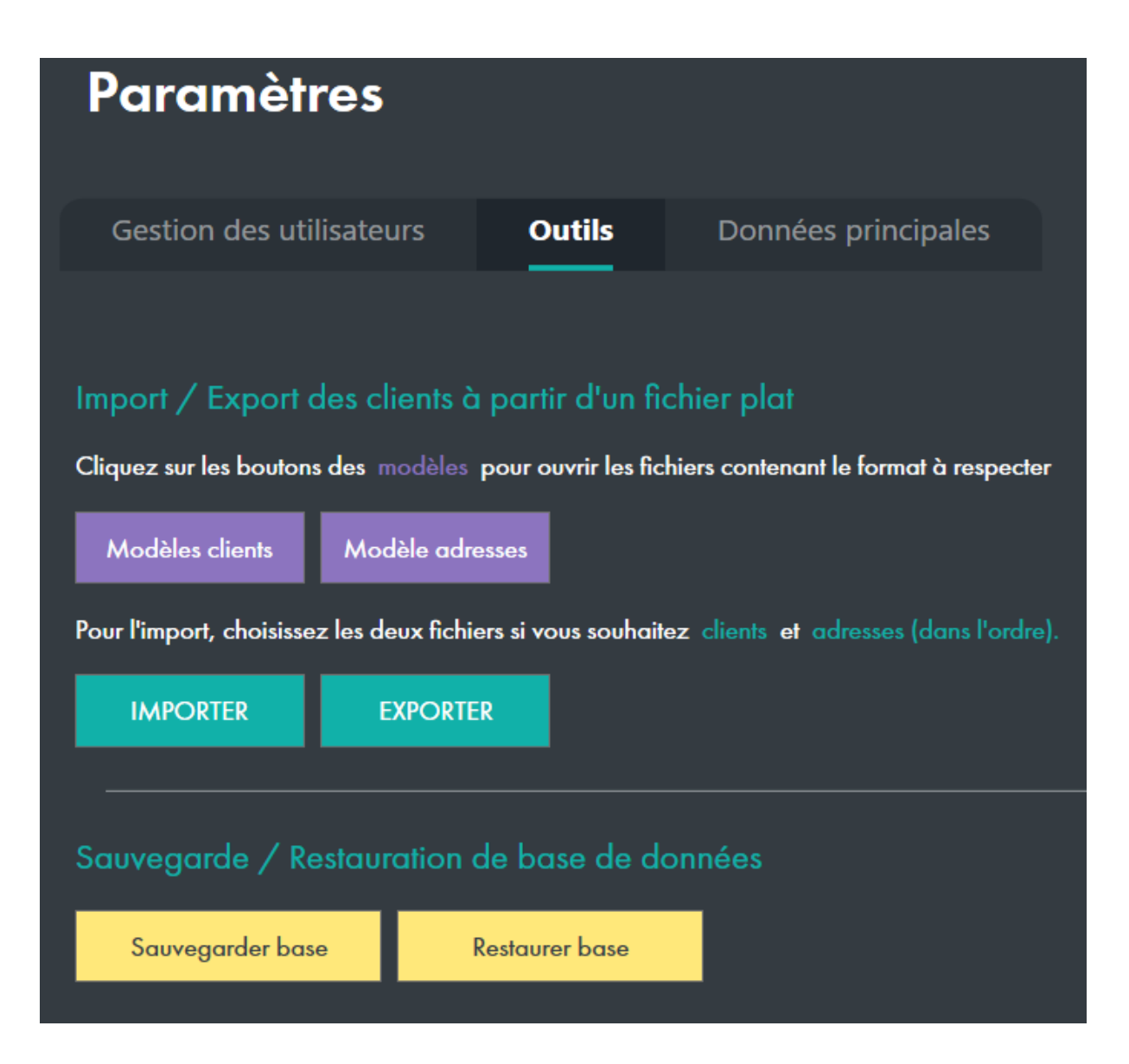